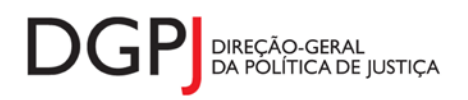

"Inquérito do Sistema Estatístico Nacional (ao abrigo da Lei nº 22/2008 de 13 de maio de 2008) de resposta **obrigatória, registado no I.N.E. sob o nº 10452, válido até 31 de dezembro de 2024."**

# **FORMULÁRIO DE RECOLHA** *WEB*

**Registos Centrais (MODELO 321)**

# **1 DESCRIÇÃO FUNCIONAL**

A estrutura de preenchimento deste instrumento de notação encontra-se dividida em 5 ecrãs que são identificados nos pontos seguintes:

# **1. Elementos de Identificação**

Preenchimento dos elementos de identificação referentes à Entidade Informadora, ao mês e ano de referência.

# **2. Assentos/Averbamentos/Processos e procedimentos/Outros**

Informação relativa aos assentos, averbamentos, processos e procedimentos e outros actos .

# **3. Atribuição/Aquisição de nacionalidade**

Informação relativa às atribuições e aquisições de nacionalidade.

# **4. Resumo**

Visualização dos dados recolhidos nos ecrãs anteriores. Neste ecrã será possível enviar a informação à DGPJ ou guardá-la para enviar posteriormente.

# **5. Listagem de Erros**

Listagem de erros inerentes a todos os ecrãs, que foram detectados no preenchimento do respectivo instrumento de notação, cujas validações não tenham sido cumpridas.

As entidades informadoras que preenchem este instrumento de notação são as seguintes:

Conservatória dos Registos Centrais.

# *2* **ESPECIFICAÇÃO DAS PÁGINAS** *WEB*

Neste capítulo encontram-se ilustrados os ecrãs que pertencem à estrutura deste instrumento de notação. As definições de cada página, dos campos e respectivas correspondências com a base de dados também são partes integrantes deste capítulo.

# **2.1 ELEMENTOS DE IDENTIFICAÇÃO**

### **2.1.1 DESENHO DO ECRÃ**

#### **Página : mod321\_1**

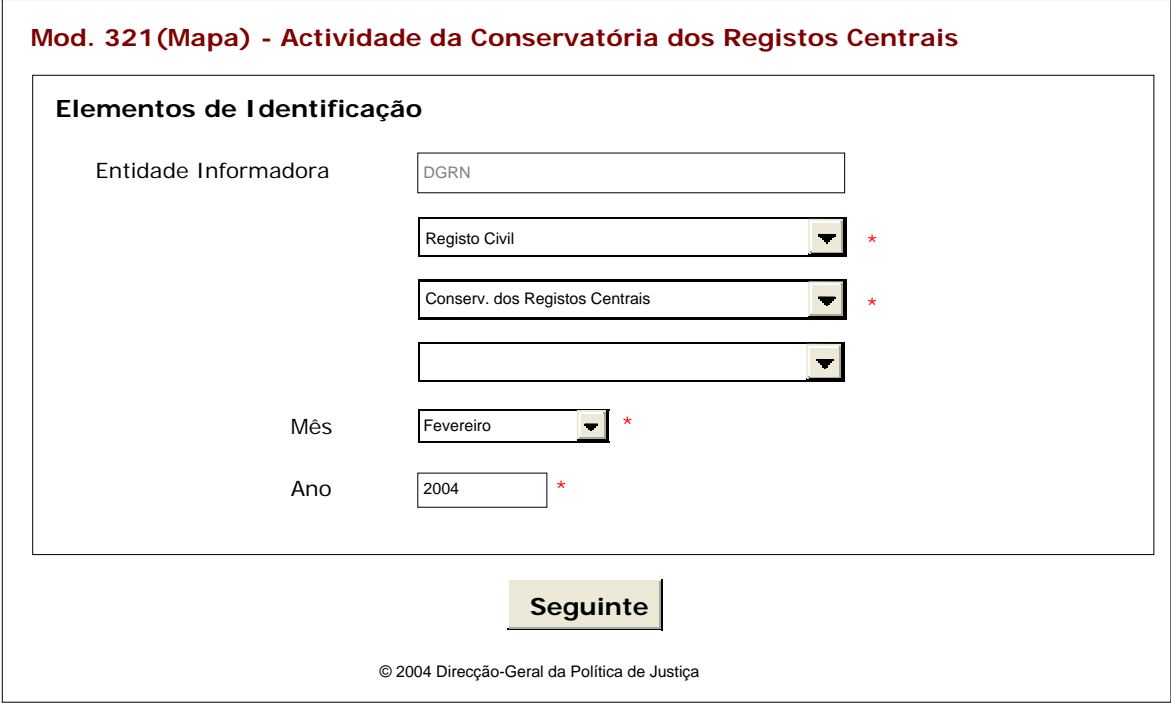

Observações:

 O preenchimento da informação relativa à Entidade Informadora engloba a consideração de níveis que estão associados a determinado tipo de Entidade. A informação referente ao 1º nível da Entidade Informadora (1ª caixa de texto) estará preenchida por defeito, de acordo com o tipo de utilizador que entrou no sistema.

As restantes caixas de escolha exclusiva associadas à Entidade Informadora estarão automaticamente preenchidas até ao nível que estiver associado ao utilizador.

**√** O botão <u>SEGUINTE irá</u> permitir avançar para o ecrã seguinte.

As validações (ex.: campos obrigatórios) inerentes ao preenchimento de determinados campos são efectuadas quando se carrega no botão SEGUINTE |

# **2.2 ASSENTOS, AVERBAMENTOS, PROCESSOS E PROCEDIMENTOS E OUTROS**

### **2.2.1 DESENHO DO ECRÃ**

# **Página : mod321\_2\_1**

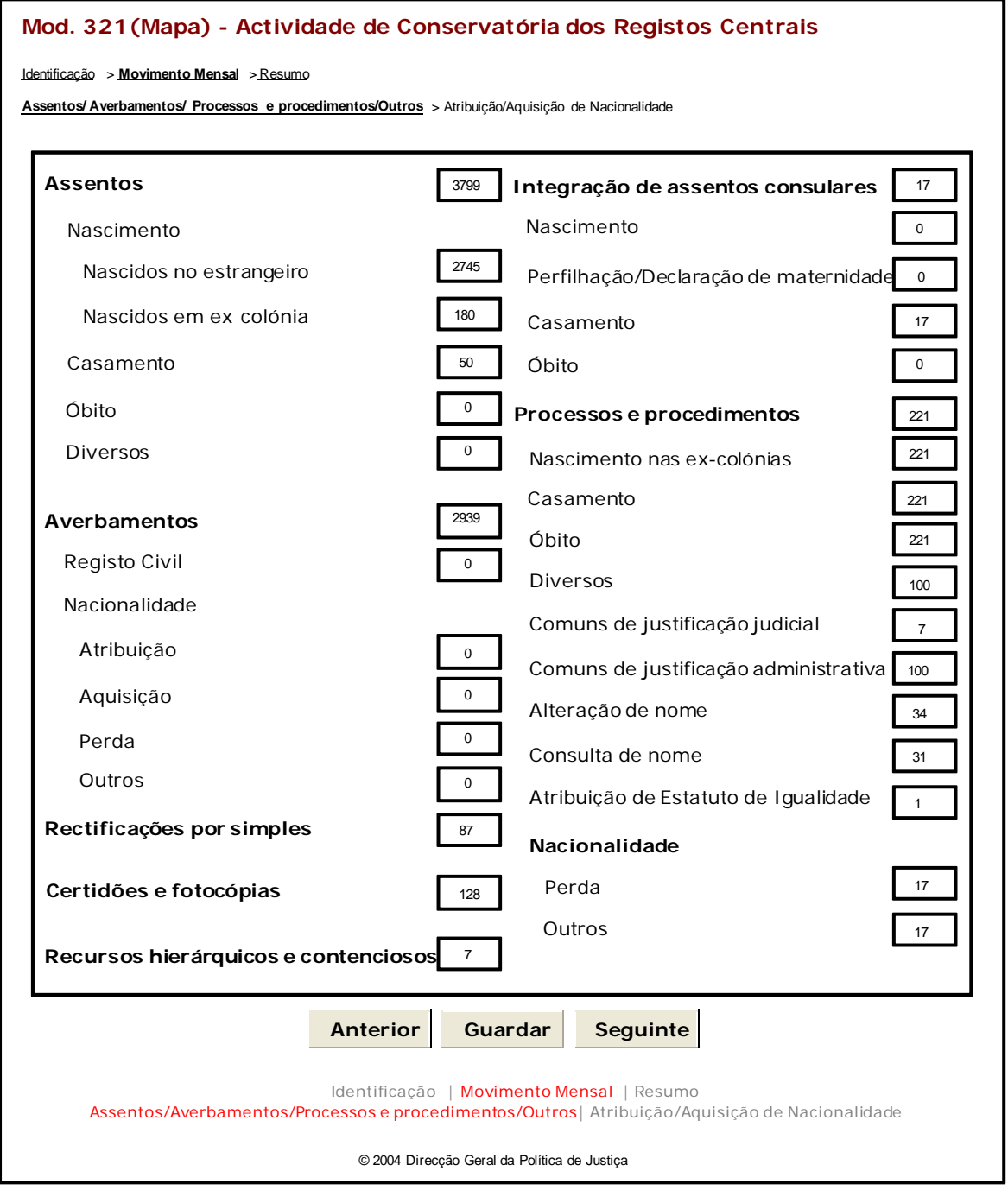

Observações:

**✓ O botão** ANTERIOR irá permitir retroceder para o ecrã anterior.

- **√** O botão <u>■ GUARDAR</u> irá permitir guardar a informação preenchida até ao momento, para posterior envio.
- **✓ O botão** SEGUINTE irá permitir avançar para o ecrã seguinte.

# **2.3 ATRIBUIÇÃO/AQUISIÇÃO DE NACIONALIDADE**

### **2.3.1 DESENHO DO ECRÃ**

#### **Página : mod321\_2\_2**

#### Mod. 321 (Mapa) - Actividade da Conservatória dos Registos Centrais

#### Identificação > Movimento Mensal > Resumo

Assentos/Averbamentos/Processos e procedimentos/Outros. > Atribuição/Aquisição de Nacionalidade

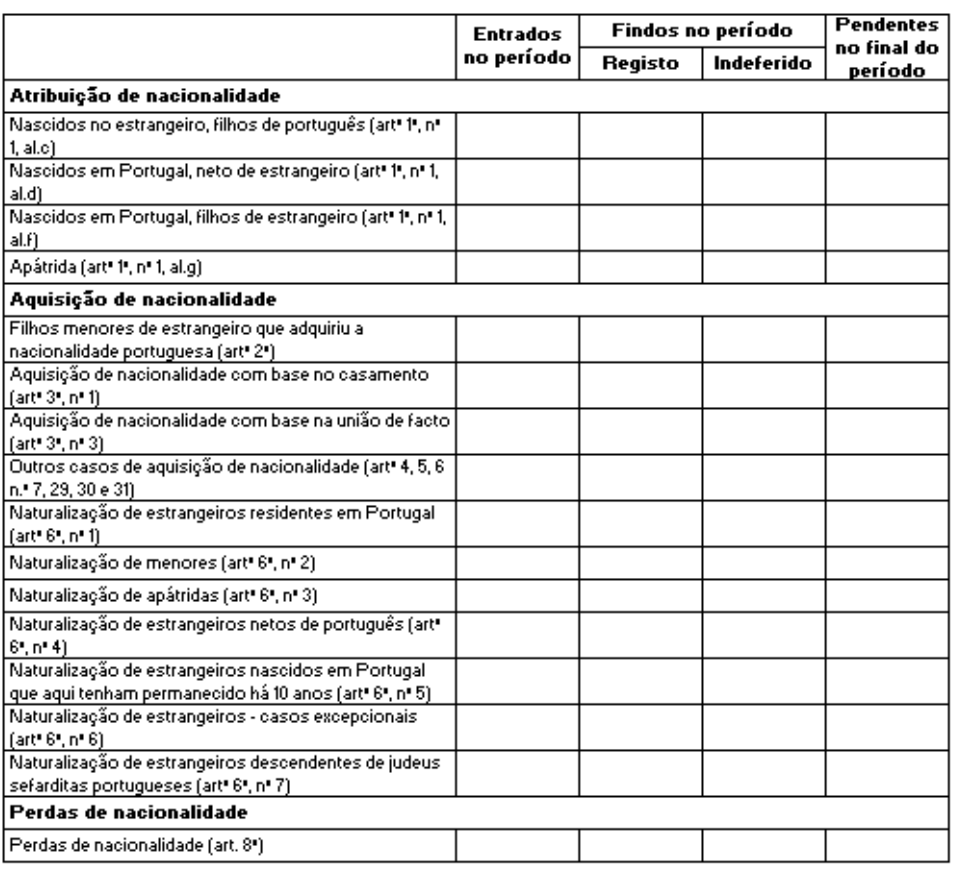

Anterior Guardar Seguinte

Identificação | Movimento Mensal | Resumo

Registos/Averbam./Boletins p/ averbam. | Processos/Certidões e fotocópias

#### Observações:

**√** O botão **ANTERIOR** irá permitir retroceder para o ecrã anterior.

- $\checkmark$  O botão  $\frac{\text{GUARDAR}}{\text{Trá}}$  permitir guardar a informação preenchida até ao momento, para posterior envio. **GUARDAR**
- **✓ O botão** SEGUINTE irá permitir avançar para o ecrã seguinte.
- Os campos correspondentes à coluna "Pendentes no final do período" serão preenchidos automaticamente excepto no 1º mapa, no qual serão preenchidos manualmente.
- $\checkmark$  A informação a ser preenchida nesta página é relativa aos seguintes actos:
	- o Atribuição de Nacionalidade
		- Nascidos no estrangeiro, filhos de português (art<sup>o 1°</sup>, n<sup>°</sup> 1, al.c)
		- Nascidos no estrangeiro, netos de português (art<sup>o 1°</sup>, n<sup>o</sup> 1, al.d)
		- Nascidos em Portugal, filhos de estrangeiro (art<sup>o 1°</sup>, n<sup>°</sup> 1, al.f)
		- Apátrida (art<sup>o 1°</sup>, n<sup>°</sup> 1, al.g)
	- o Aquisição de Nacionalidade
		- Filhos menores de estrangeiro que adquiriu a nacionalidade portuguesa (artº 2)
		- Aquisição de nacionalidade com base no casamento (artº 3.nº 1)
		- Aquisição de nacionalidade com base na união de facto (artº 3.nº 1)
		- Outros casos de aquisição de nacionalidade (artº 4, 5, 6 n.º 7, 29, 30 e 31)
		- Naturalização de estrangeiros residentes em Portugal (artº 6º, nº 1)
		- Naturalização de menores (artº 6º, nº 2)
		- Naturalização de apátridas (artº 6º, nº 3)
		- Naturalização de estrangeiros netos de português (artº 6º, nº 4)
		- Naturalização de estrangeiros nascidos em Portugal que aqui tenham permanecido há 10 anos (artº 6º, nº 5)
		- Naturalização de estrangeiros casos excepcionais (art<sup>o</sup> 6<sup>o</sup>, n<sup>o</sup> 6)
	- o Perdas de Nacionalidade
		- Perdas de nacionalidade (art. 8º)

# **2.4 RESUMO**

### **2.4.1 DESENHO DO ECRÃ**

#### **Página : mod321\_res**

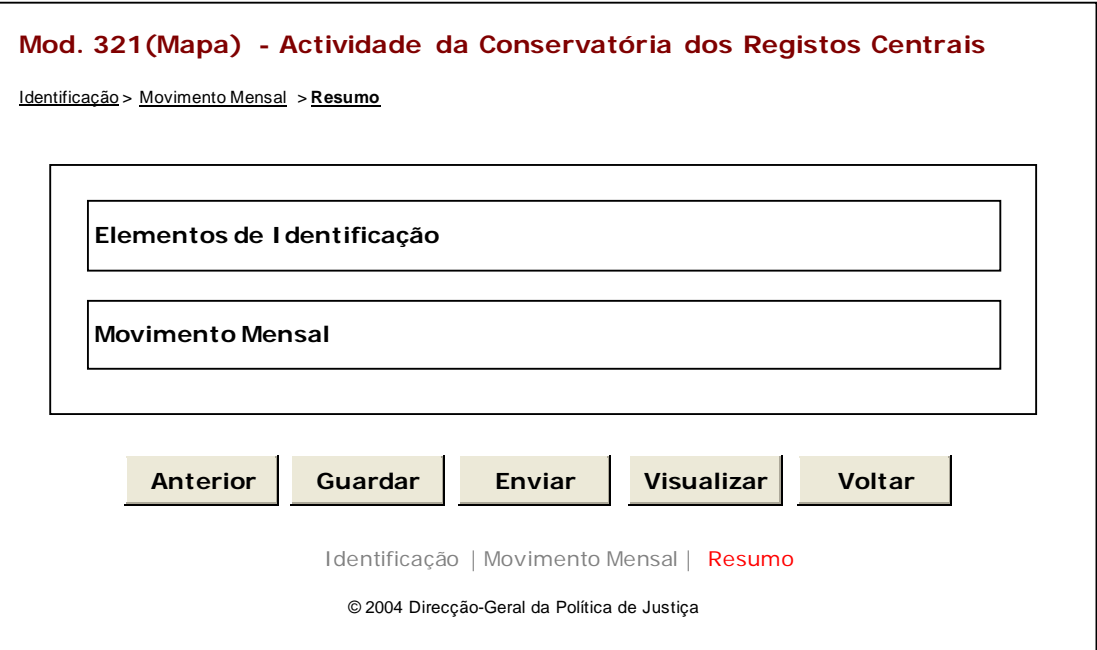

### Observações:

 $\checkmark$  Nesta página só é permitido ao utilizador visualizar, resumidamente, os dados inseridos nas páginas anteriores. Caso pretenda efectuar alguma alteração a esses dados, o utilizador deverá voltar às páginas onde deseje alterar os dados.

 Ao seleccionar um título o utilizador poderá visualizar o conteúdo do ecrã correspondente.

 Os dados poderão ser guardados antes de serem enviados à DGPJ através do botão . **GUARDAR**

 $\checkmark$  O botão **ENVIAR** irá permitir que os dados sejam validados e enviados à DGPJ. **ENVIAR**

 $\checkmark$  O botão **instalação** irá permitir a visualização de todos os dados inseridos. **Visualizar**

**v** O botão <u>voltar</u> irá permitir voltar à pesquisa efectuada (Modelos Recebidos ou Modelos Enviados). Este botão apenas é visível quando o utilizador acede ao modelo através dos Modelos Recebidos ou Modelos Enviados.

A mensagem associada a esta acção está apresentada no quadro seguinte:

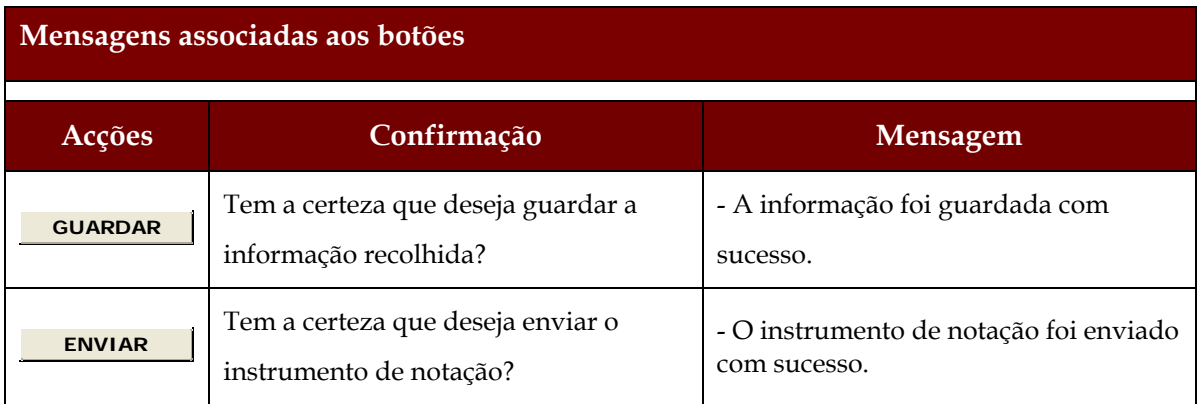

# **2.5 LISTAGEM DE ERROS**

# **2.5.1 DESENHO DO ECRÃ**

# **Página : mensagem**

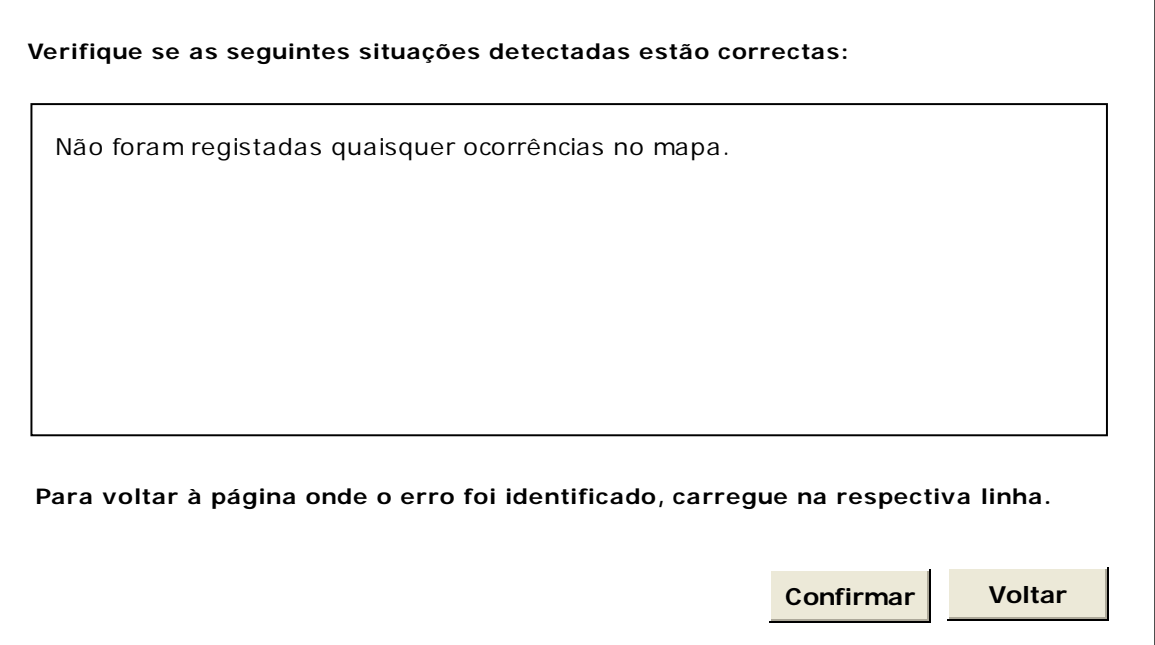

# **3 REGRAS DE VALIDAÇÃO**

As regras de validação que são aplicadas no preenchimento deste instrumento de notação são as seguintes:

### **1. Mensagens de validação**

Se o resultado for falso, a validação impede o envio do formulário.

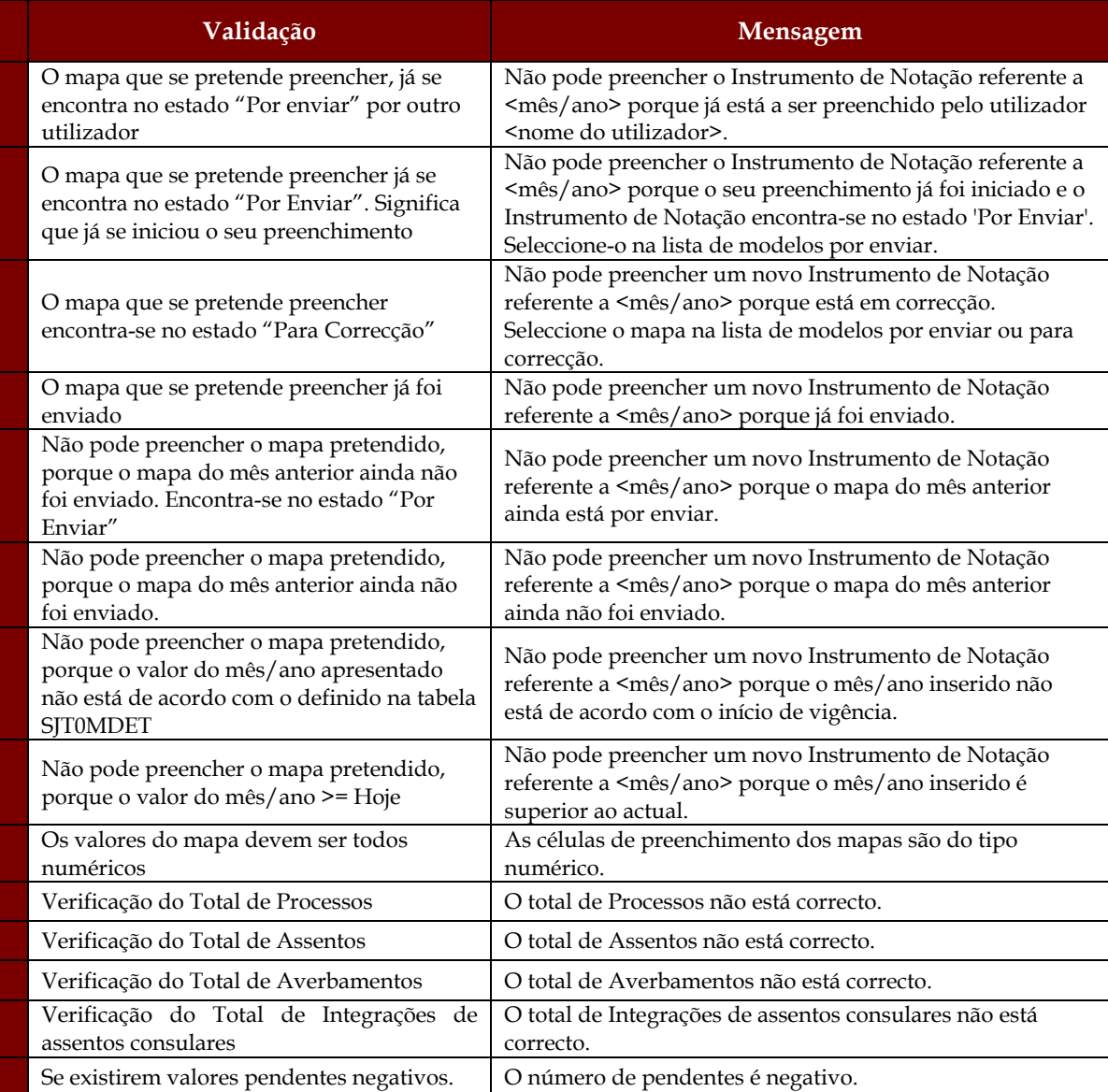

# **2. Mensagens de alerta**

Se o resultado for falso, informa o utilizador da situação identificada, mas não impede o envio do formulário.

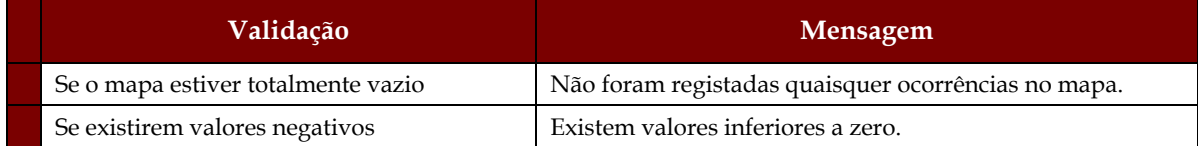

# **4 DESCRIÇÃO DE OBJECTOS**

Neste capítulo descreve-se o significado de cada objecto existente nos formulários *web* apresentados anteriormente.

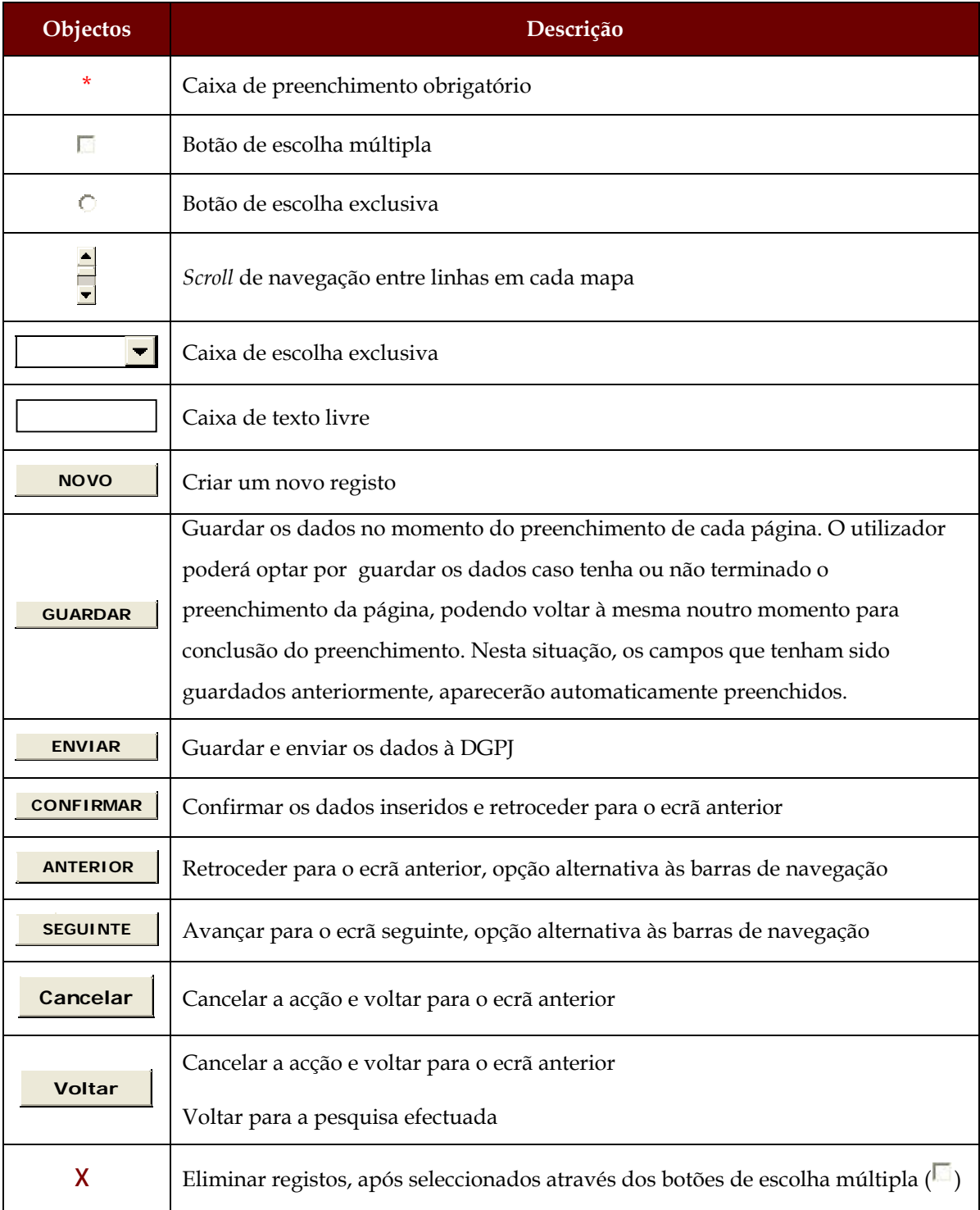

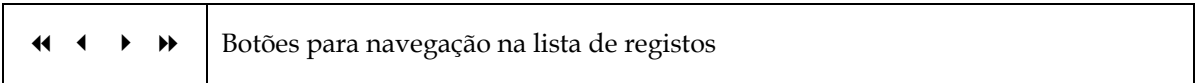